## USER GUIDE FOR YOUR BENEFITS WEBSITE

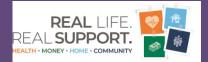

## mylscbenefits.com

At **mylscbenefits.com**, find all your benefits information in one spot, available anytime, from anywhere.

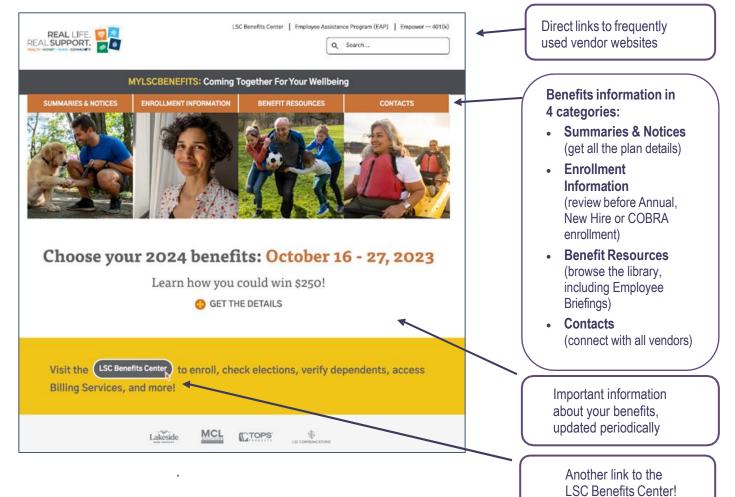

### See inside for how to ...

| Register for the LSC Benefits Center website                                      | 2 |
|-----------------------------------------------------------------------------------|---|
| Enroll during Annual Enrollment or as a new hire/newly benefits-eligible employee | 3 |
| View or change your current benefits elections during the year                    | 7 |

## How to Register for the LSC Benefits Center Website

- **1.** From **mylscbenefits.com**, click the "LSC Benefits Center" link, which will take you to your personalized benefits enrollment site.
- **2. The first time you visit**, you will need to click "REGISTER" and enter:
  - Your first and last name (as on file with LSC)
  - Date of birth
  - Social Security number

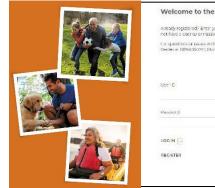

Billing Services, and more!

### Welcome to the LSC Benefits Center Portal

Visit the LSC Benefits Center to enroll, check elections, verify dependents, access

Ancody registered i Entry your User. Clane Fassword into the space prevides, if you a not have a user rule or vasished deal, acquise the close one. I an quadrations or reacts with insight prime the side plasma contact the third tier efficicement of informations, through the side of the met 4.500 prime".

| User D   |                                            |
|----------|--------------------------------------------|
|          | Окрусь Лагрик услуг Стан П                 |
| Passwa a |                                            |
|          | Dataset ingen at an Pressent               |
|          |                                            |
| RECISTER | To 12 link (3.35)                          |
|          |                                            |
|          | USY IC<br>Perekara<br>LOGIN []<br>RECISTER |

- 3. Next, you will need to:
  - Add a new user ID (e.g., your work email address).
  - Create a password that has at least eight characters that include at least one letter, one number and one symbol (e.g., \* & + # \$).
  - Set a security question and answer (at least six characters) in case you forget your password.
- **4.** Read the terms of service agreement. To continue enrolling, click "I AGREE" at the bottom of the page.

|   | A    |
|---|------|
| 1 | WIL. |
| 1 |      |
|   | P    |
| 1 | 197  |

| anytime.             | -time registration provides a secure way to create a User 12 and Password for<br>anywhere access to your benefits. Please complete the form below to<br>your new account. |  |
|----------------------|----------------------------------------------------------------------------------------------------|--|
| User id <sup>4</sup> |                                                                                                    |  |
| NEW PASS             | WURD <sup>*</sup>                                                                                                    |  |
|                      |                                                                                                    |  |
| CONHIRM              | NEW PASSWORD <sup>1</sup>                                                                                                    |  |
| SECURITY             | QUESTION*                                                                                                    |  |
| What                 | s your oldest cousin's first and last name?                                                                                                    |  |
| SECURITY             | ANSWER*                                                                                                    |  |
|                      |                                                                                                    |  |

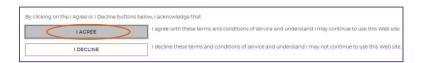

**NOTE: You only register once.** Return and log in with your user ID and password, and the system will recognize you.

# How to Enroll During Annual Enrollment or as a New Hire/Newly Benefits-Eligible Employee

**IMPORTANT: Make sure to finish your enrollment.** Elections are *NOT* recorded in the system *UNTIL* you save and accept them, and you get your confirmation.

- 1. Once you've registered and logged in, you will see a pending event screen for either:
  - Open Enrollment (i.e., our Annual Benefits Enrollment in the fall)

OR

• New Hire

Click "CONTINUE."

OPEN ENROLLMENT EVENT

You must complete your enrollment by 10/29/2021.
Completing this event allows you to review your information, your dependent information (if applicable) and review or make
benefit elections

CONTINUE

NEW HIRE EVENT

Wou must complete your enrollment by 04/17/2021. Completing this event allows you to review your information, your dependent information (if applicable) and review or make benefit

IMPORTANT - If you do not want any benefits, you must elect No Coverage, or you will automatically be assigned benefits, as outlined

 Begin with ME — MY INFORMATION and review the information that has been populated for you. Any modifications need to be made through LSCConnect. Click "I'M DONE REVIEWING MY INFORMATION" in the bottom right corner when finished.

O NEW HIR Me This is an overview of your personal information. Modifications, corrections or updates to the information below must be done through LSCConnect. Click on the "I'M DONE REVIEWING MY INFORMATION" button in the lower right hand corner to continue to the next step My Information EMPLOYEE ID EIDST NAME 999009 \*\*\*\*\*3020 James I'M DONE REVIEWING MY LAST NAME LIEELY INFORMATION Taylor CO BACK TO MY DASHBOARD DATE OF BIRTH HOME TELEPHONE 11/15/1977 Male

elections

in your enrollment materials.

 Elect to review Plan information online rather than receive lengthy documents in the mail at home. And, as a reminder, you can always access Plan documents at mylscbenefits.com under Summaries & Notices.

Electronic Communications Consent Please choose your communication preference.

LSC provides its Plan communications to our employees electronically to your work (or personal, if applicable) email address, These communications include, but are not limited to, compliance documents including Summary of Benefits and Coverage (SBC), Summary Plan Descriptions (SPD), Summary of Material Modifications (SMM), and COBRA Rights Notices.

Continues...

4. Under MY FAMILY — MY DEPENDENTS, click "ADD NEW" to add a *new* spouse and/or child(ren). Then click "I'M DONE WITH DEPENDENTS" at bottom right when finished.

**NOTE:** For *newly* added dependents, proof of their relationship to you is required, and PENDING will appear in the Verification Status column. *For more information on verifying dependents,* see the Employee Briefing at **mylscbenefits.com** under Benefit Resources.

- **5.** Under SELECT YOUR BENEFITS, click "CHANGE" on the tile(s) where you want to make election changes.
- **6.** Select "CHANGE" on the Medical tile to see your options. Then click the checkbox next to the medical option you want.
- 7. Once you have chosen or reviewed your medical option, click the checkbox to select eligible dependents to cover, if applicable. Click "I'M READY TO PROCEED" when finished.
- 8. Next, you will need to make your Tobacco-free Pledge for you and your covered spouse to receive the premium credit (i.e., avoid the surcharge). You must make separate tobacco declarations for you and your spouse. For more information about the Tobacco Pledge, see the Employee Briefing at mylscbenefits.com.

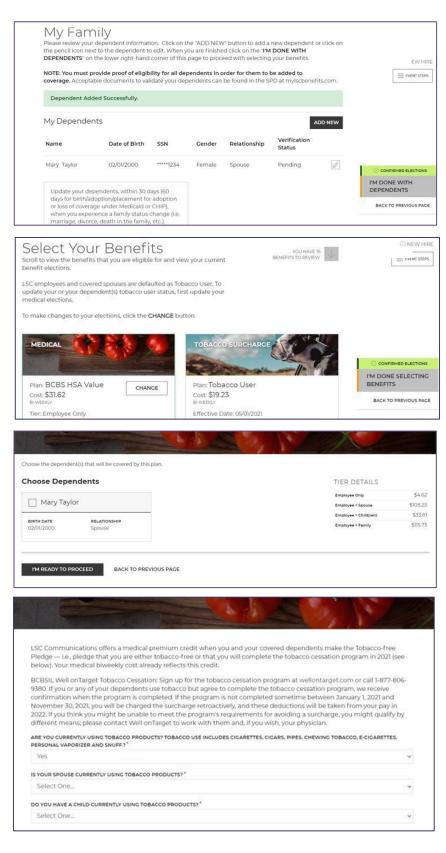

- 9. The medical option you selected appears showing the cost per pay period for your coverage level (per dependents covered). Click "SAVE MY ELECTION" at the bottom when finished.
- **10.** Continue selecting your other benefits. Click "CHANGE" on another benefit tile to select or update. Repeat until all available benefits are selected or waived.

Also, plans that are provided by LSC at no cost to you will not have a CHANGE button because enrollment is automatic.

**11.** Under VERIFICATION, please complete any additional required actions, including Evidence of Insurability (EOI) and Dependent Verification. For more information on verifying dependents, see the **Employee Briefing at** mylscbenefits.com under Benefit Resources.

#### **NOTE:**

- A check mark means additional verification is not required at this time. Click "I'M READY TO FINALIZE MY ELECTIONS" when finished.
- A warning sign and message box will indicate pending actions. Follow message prompts to fulfill them.

BCBS HSA CORE BCBS HSA CORE Tier Employee Only Tier Employee + Spouse Effective Date 05/01/2021 \$108.23 \$4.62 Bi-Weekly Cost Bi-Weekly Cost Dependent verification is required for some or all of your selected dependents. Once your dependents have been approved, this is the coverage that will go into VIEW With Dependents: This will be your coverage and cost until and unless your se dependents that are pending verification are approved. Mary Taylo (Pending) With Dependents: None This will not take effect unitil your information is submitted and approved. You will see appropriate costs reflected on your paystub. SAVE MY ELECTION BACK TO PREVIOUS PAGE LSC employees and covered spouses are defaulted as Tobacco User. To update your or your dependent(s) tobacco user status, first update you EVENT STEPS medical elections To make changes to your elections, click the CHANGE button. MEDICAL HEALTH SAVINGS ACCOUNT Plan: BCBS HSA Core Plan: Decline Coverage CHANCE Cost: \$108.23 Cost: \$0.00 CHANGE I'M DONE SELECTING Tier: Employee + Spouse Effective Date: 05/01/2021 Effective Date: 05/01/2021 BACK TO PREVIOUS PACE Covered: Mary MORE DETAILS MORE DETAILS \$108.23 BI-WEEKLY HOSPITAL INDEMN CRITICAL ILLNESS & AC () NEW HIRE Verification EVENT STEPS the requirements of your elections to ensure no additional action is At this time, we will re needed on your part. Election Validation Dependent Verification UNCONFIRMED ELECTIONS I'M READY TO FINALIZE MY UPLOAD DOCUMENTATION ELECTIONS Benefit Plan Relationship Dependent BACK TO PREVIOUS PAGE Medical BCBS HSA Core

Mary Taylor

Spouse

Approved

**IMPORTANT:** If you continue enrolling without completing the pending actions, certain coverage may not fully apply until they are met.

enging Approval -

Continues...

**12.** Under REVIEW, please carefully check your cost summary, benefit elections and dependent data for accuracy. Click the pencil icon to make changes. Click "SUBMIT MY ELECTIONS" when finished.

One last pop-up message will appear.

- To continue reviewing or updating, click on "DENY."
- To confirm your enrollment, click "ACCEPT."

**NOTE:** When you click "ACCEPT," updates are recorded into the system and ready to go into effect. **If you do not click "ACCEPT," pending updates will not take effect.** 

**13.** Under the CONFIRMATION step, review the final confirmation summary, and use the confirmation number for future reference.

To print the Confirmation for your records, click "PRINT," or to print later, log in and click "BENEFITS HISTORY" on the main page.

**NOTE:** Total costs will not match approved costs if a part of additional life insurance is pending evidence of insurability (EOI) and/or proof of a dependent's relationship to you has not been provided.

**TIP: You can return to manage your benefits whenever you need.** This includes creating a qualified life event to add/drop dependents or making benefit changes. You can do this by clicking "CHANGE YOUR CURRENT BENEFITS" on the main page after logging in. See pages 7 – 10 for details.

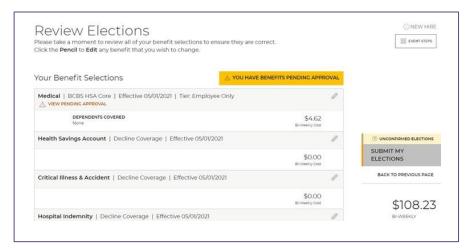

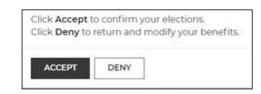

| Congratulations! Your be<br>generated. Please print a |                             |                          | nation number has been       |                           | EVENT STEPS           |
|-------------------------------------------------------|-----------------------------|--------------------------|------------------------------|---------------------------|-----------------------|
| Employee                                              | James                       | Taylor                   |                              |                           |                       |
| Confirmation #                                        | 7264                        |                          | •×                           | r,                        |                       |
| Event                                                 | New H                       | ire                      |                              |                           |                       |
| Requested Event Date                                  | 03/22/2                     | 2021                     | TAKE SURVEY                  | PRINT                     |                       |
| Event Effective Date                                  | 03/22/2                     | 2021                     |                              |                           |                       |
| YOUR COST SUM                                         | MARY                        |                          |                              |                           |                       |
|                                                       | BI-WEEKLY COST<br>(ELECTED) | ANNUAL COST<br>(ELECTED) | BI-WEEKLY COST<br>(APPROVED) | ANNUAL COST<br>(APPROVED) |                       |
| EMPLOYEE PRE-TAX                                      | \$108.23                    | \$2,814.00               | \$4.62                       | \$120.00                  | CONFIRMED ELECTIONS   |
| EMPLOYEE POST-TAX<br>AMOUNT                           | \$0.00                      | \$0.00                   | \$0.00                       | \$0.00                    | \$108.23<br>BI-WEEKLY |
|                                                       |                             |                          |                              | 412.0.0.0                 |                       |

## How to View or Change Your Current Benefit Elections During the Year

**TIP:** You can also call the LSC Benefits Center at **1-888-681-2241** to process a benefit change due to a qualified life event. Representatives are available Monday through Friday, 8:00 a.m. to 5:00 p.m. Central Time.

- 1. Once you've registered, you can return to manage your benefits by selecting:
  - CHANGE BENEFITS to:
    - **Process a qualified status change** related to a life event (e.g., marriage, divorce, birth/adoption of a child)
    - Change your Health Savings Account (HSA) contribution (start, stop, increase or decrease).
  - CURRENT BENEFITS to view current benefit elections.
  - BENEFIT HISTORY to view your benefit election history.
- 2. To process a qualified status change, click on "CHANGE BENEFITS." You will see a list of 20 life events that qualify for making benefit changes outside the Annual Enrollment period (e.g., birth, adoption, marriage). Select your event and complete the information as requested.

**NOTE:** For more information on qualifying life events, see the Summary Plan Description (SPD) at **mylscbenefits.com** under Summaries & Notices.

- Begin with ME MY INFORMATION and review the information that has been populated for you. Any modifications need to be made through LSCConnect. Click "I'M DONE REVIEWING MY INFORMATION" in the bottom right corner when finished.
- 4. Elect to review Plan information online rather than receive lengthy documents in the mail at home. And, as a reminder, you can always access Plan documents at **mylscbenefits.com** under Summaries & Notices.

Continues...

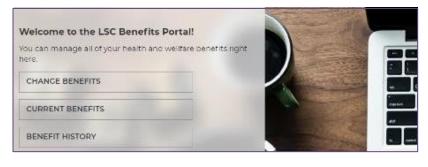

| Completing thi                                                                   | omplete your enroliment by<br>s event allows you to review<br>rmation (if applicable) and r | Sample – One Of 20                                                                              |                            |
|----------------------------------------------------------------------------------|---------------------------------------------------------------------------------------------|-------------------------------------------------------------------------------------------------|----------------------------|
| CONTINUE<br>CANCEL AND C                                                         | ONTINUE TO MY DASHBOA                                                                       | RD >>                                                                                           | P                          |
|                                                                                  |                                                                                             |                                                                                                 |                            |
| must be done through L                                                           | CConnect.                                                                                   | rrections or updates to the information below<br>the lower right hand corner to continue to the | ()MARRIAGE<br>≡ EVENTSTEPS |
| This is an overview of you<br>must be done through L<br>Click on the "I'M DONE R | CConnect.                                                                                   |                                                                                                 |                            |

| Electronic Communications Conser                                                                                                    |                                                                      |
|----------------------------------------------------------------------------------------------------|----------------------------------------------------------------------|
| .SC provides its Plan communications to our employees electronically to your work (or p<br>email address. These communications include, but are not limited to, compliance docum<br>summary of Benefits and Coverage (SBC), Summary Plan Descriptions (SPD), Summary<br>Modifications (SMM), and COBRA Rights Notices.                                                         | ents including                                                       |
|                                                                                                    |                                                                      |
| These documents are provided in PDF format. Your consent to receive these documents<br>withdrawn at any time by contacting the LSC Benefits Center at 1-888-681-2241 and requ<br>communication preferences. You may also update your personal email address (if applica<br>or request paper copies of any of these documents, at any time, free of charge by contac<br>conter. | esting a change in<br>ible), in LSCConnect.                          |
| withdrawn at any time by contacting the LSC Benefits Center at 1-888-681-2241 and reque<br>communication preferences. You may also update your personal email address (if applic<br>request paper copies of any of these documents, at any time, free of charge by contac<br>Center.                                                                                           | esting a change in<br>ible), in LSCConnect.                          |
| withdrawn at any time by contacting the LSC Benefits Center at 1-888-681-2241 and requi-<br>communication preferences. You may also update your personal email address (if applic-<br>or request paper copies of any of these documents, at any time, free of charge by contac-                                                                                                | esting a change in<br>uble), in LSCConnect,<br>ting the LSC Benefits |

CO BACK TO MY DASHBOARD

LAST NAME

Rodgers

CENDER

Femal

MIDDLE NAME

DATE OF BIRTH

07/06/1965

 Under MY FAMILY — MY DEPENDENTS, click "ADD NEW" to add a spouse and/or child(ren). Then click "I'M DONE WITH DEPENDENTS" at bottom right when finished. (See step 14 if you need to *remove* a dependent due to a qualifying life event such as divorce.)

**NOTE:** For newly added dependents, proof of their relationship to you is required, and PENDING will appear in the Verification Status column. *For more information on verifying dependents,* see the Employee Briefing at **mylscbenefits.com** under Benefit Resources.

6. After you are done adding dependents, you will need to SELECT YOUR BENEFITS. Click "CHANGE" on the benefit tile to see your options and follow the prompts. **Repeat until all** available benefits are selected or waived.

Plans that are provided by LSC at no cost to you will not have a CHANGE button because enrollment is automatic.

- 7. After clicking "CHANGE" on the Medical tile, you will be asked to choose dependent(s) for coverage.
- 8. Note you will need to make separate tobacco declarations for you and your covered spouse to receive the Medical premium credit (i.e., avoid the surcharge). *For more information about the Tobacco Pledge*, see the Employee Briefing at **mylscbenefits.com**.

My Family = EVENT STEPS ndent information. Click on the "ADD NEW" button to add a new dependent or click on review your dep the pencil icon next to the dependent to edit. When you are finished click on the "I'M DONE WITH DEPENDENTS" on the lower right-hand corner of this page to proceed with selecting your benefit: NOTE: You must provide proof of eligibility for all dependents in order for them to be added to coverage. Acceptable documents to validate your dependents can be found in the SPD at mylscbenefits.com My Dependents ADD NEW NONE UNCHANCED ELECTIONS I'M DONE WITH DEPENDENTS Update your dependents, within 30 days (60 days for birth/adoption/placement for adoptio or loss of coverage under Medicaid or CHIP), BACK TO PREVIOUS PAGE when you experience a family status change (i.e de. divorce, death in the family, etc.) Select Your Benefits VOU HAVE 16 BENEFITS TO REVIEW Scroll to view the benefits that you are eligible for and view your current  $\equiv {\rm event\,steps}$ benefit elections. LSC employees and covered spouses are defaulted as Tobacco User. To update your or your dependent(s) tobacco user status, first update your

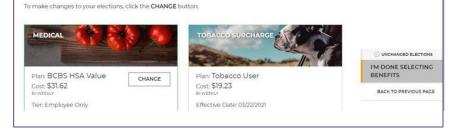

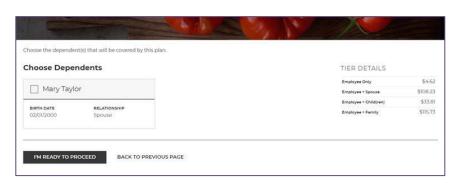

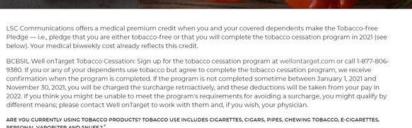

| PERSONAL VAPORIZER AND SNUFF.?                         |   |
|--------------------------------------------------------|---|
| Yes                                                    | ~ |
| IS YOUR SPOUSE CURRENTLY USING TOBACCO PRODUCTS?"      |   |
| Select One                                             | * |
| DO YOU HAVE A CHILD CURRENTLY USING TOBACCO PRODUCTS?" |   |
| Select One                                             | ¥ |

Continues...

medical elections.

- **9.** The Medical option you selected will appear showing the cost per pay period for your coverage level (per dependents covered). Click "SAVE MY ELECTION" at the bottom when finished.
- 10. Under VERIFICATION, please complete any additional required actions, including Evidence of Insurability (EOI) and Dependent Verification. For more information on verifying dependents, see the Employee Briefing at mylscbenefits.com under Benefit Resources.
  - **NOTE:** Click "I'M READY TO FINALIZE MY ELECTIONS" when finished. A warning sign and message box will indicate pending actions. Follow message prompts to fulfill them.
  - IMPORTANT: If you continue enrolling without completing the pending actions, certain coverage may not fully apply until they are met.
- **11.** Under REVIEW, please carefully check your cost summary, benefit elections and dependent data for accuracy. Click the pencil icon to make changes. Click "SUBMIT MY ELECTIONS" when finished.
- **12.** One last pop-up message will appear.
  - To continue reviewing or updating, click on "DENY."
  - To confirm your enrollment, click "ACCEPT."

**NOTE:** You must click "ACCEPT" to complete the enrollment process. **If you do not click "ACCEPT," your elections will not be submitted.** 

Continues...

| Pending Approval - Dependent Verification Required                                                                                                    | Approved                                                                                                    |
|----------------------------------------------------------------------------------------------------|----------------------------------------------------------------------------------------------------|
| BCBS HSA CORE                                                                                                    | BCBS HSA CORE                                                                                                    |
| Ther Employee - Spouse<br>\$108.23<br>Bi-Weekly Cost<br>Dependent verification is required for some or all of your selected dependents.<br>Once your dependents have been approved, this is the coverage that will go into<br>effect.<br>With Dependents:<br>Mary Taylor<br>(Pending) | The Employee Only<br>Effective Date os/0/2023<br>\$4.62<br>Bi-Weekly Cost<br>Corress<br>This will be your coverage and cost until and unless your select<br>dependents that are pending verification are approved.<br>With Dependents: |
| Verification<br>At this time, we will review the requirements of your elections to ensure n<br>needed on your part.                                                                                                    | no additional action is                                                                                                    |

Dependent

Mary Taylor

There are no issues with your election

Plan

BCBS HSA Core

Dependent Verification

UPLOAD DOCUMENTATION

Benefit

Medical

| Review Elections<br>Vease take a moment to review all of your benefit selections to ensure they<br>click the <b>Pencil</b> to <b>Edit</b> any benefit that you wish to change. | are correct.                   |                        |
|----------------------------------------------------------------------------------------------------|--------------------------------|------------------------|
| /our Benefit Selections                                                                                                    | HAVE BENEFITS PENDING APPROVAL |                        |
| Medical   BCBS HSA Core   Effective 05/01/2021   Tier: Employee Only                                                                                                    | 1                              |                        |
| DEPENDENTS COVERED                                                                                                    | \$4.62<br>Bi-Weekly Cost       |                        |
| Health Savings Account   Decline Coverage   Effective 05/01/2021                                                                                                    | 1                              | UNCONFIRMED ELECTION   |
|                                                                                                    | \$0.00<br>Browerty Cost        | SUBMIT MY<br>ELECTIONS |
| Critical Illness & Accident   Decline Coverage   Effective 05/01/2021                                                                                                    | 1                              | BACK TO PREVIOUS PACE  |

Relationship

Spouse

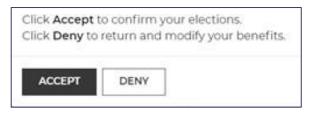

I'M READY TO FINALIZE MY ELECTIONS

BACK TO PREVIOUS PAGE

9

**13.** Under the CONFIRMATION step, review the final confirmation summary, and keep the confirmation number for future reference. To print the Confirmation for your records, click "PRINT," or to print later, log in and click "BENEFITS HISTORY" on the main page.

**NOTE:** Total costs will not match approved costs if a part of additional life insurance is pending evidence of insurability (EOI) and/or proof of a dependent's relationship to you has not been provided.

- **14.** Do you need to **remove a dependent** because of a qualified status change related to a life event (e.g., divorce)?:
  - Select your life event under step 2 above.
  - Under MY FAMILY in step 5, click the dependent you want to edit (e.g., change spouse to ex-spouse).
  - Your benefit elections will update automatically (e.g., to reflect coverage without a spouse).
  - To complete the benefit change process, you will need to go through all of the remaining steps as if you were newly electing coverage.

#### Confirmation

Congratulations! Your benefit elections are confirmed and a confirmation number has been generated. Please print a copy of this summary for your records.

|                      | BI-WEEKLY COST<br>(ELECTED) | ANNUAL COST<br>(ELECTED) | BI-WEEKLY COST<br>(APPROVED) | ANNUAL COST<br>(APPROVED) |
|----------------------|-----------------------------|--------------------------|------------------------------|---------------------------|
| YOUR COST SUM        | 1MARY                       |                          |                              |                           |
| Event Effective Date | 04/05/2021                  |                          |                              |                           |
| Requested Event Date | 04/05/2021                  |                          | TAKE SURVEY                  | PRINT                     |
| Event                | Birth/Adoption/Placeme      | nt for Adoption          |                              | لصًا                      |
| Confirmation #       | 9641                        |                          | •×                           | E                         |
| Employee             | Ginger Rodgers              |                          |                              |                           |

| Edit Dependent                                                                                                    |                                                                                |            |                                 |                                                                                            |
|----------------------------------------------------------------------------------------------------|--------------------------------------------------------------------------------|------------|---------------------------------|--------------------------------------------------------------------------------------------|
| Enter your dependents information below (* required)                                                                                                    |                                                                                |            |                                 |                                                                                            |
| To add a different address for your dependent, click ADD NEW ADDRESS                                                                                                    | n the Address section                                                          |            |                                 |                                                                                            |
| To process a Divorse life event, you are required to complete the following<br>• Update the Relationship to Ex-Spouse them click SAVE CHANCES to as<br>dependent. Do not change this dependent's data to reflect a different dep                                                                                                    | e the update. If you need to add a new dependent to the system, o              | 15 50 By 1 | eturning to the Hy Family pa    | ige and clicking 'Add New' to add a                                                        |
| BASIC INFORMATION                                                                                                    |                                                                                |            |                                 |                                                                                            |
| TISST NAME*                                                                                                    | MICOLE NAME                                                                    |            | LAST NAME"                      |                                                                                            |
|                                                                                                    |                                                                                |            |                                 |                                                                                            |
| SURVX                                                                                                    | son'                                                                           |            |                                 |                                                                                            |
|                                                                                                    |                                                                                |            | C No SSN                        |                                                                                            |
| DATE OF BRITH                                                                                                    | GNOR"                                                                          |            | BELATIONSHIP?                   |                                                                                            |
|                                                                                                    | Fernam                                                                         | *          | Exispose                        | -                                                                                          |
| Address<br>appess*<br>• Primary Address                                                                                                    |                                                                                |            |                                 | ADD HEW ADDRESS                                                                            |
| ADDRESS*                                                                                                    |                                                                                |            |                                 | AGO NEW ADDRESS                                                                            |
| Access*<br>Primety Acdress                                                                                                    | ent benafit elections                                                          | ((         | NU-PATTA<br>BELETS TO SETA      |                                                                                            |
| ADDESS <sup>1</sup><br>B TRIMARY JABBYES<br>EXAMPLES CANCEL<br>Select Your Benefits<br>Excess to view the benefits that you are eighted for and view your our                                                                                                    |                                                                                | 60         | Strangta<br>Borecolo Denew      | Concorcessor represention on any                                                           |
| ADDESS <sup>1</sup><br>B TOTHATY JASSYEES<br>EXAMPLES CANCEL<br>Select Your Benefits<br>Sociol to view the benefits that you are eigible for and view your cur<br>JSC empoyees and coheres spouses are defaulted as Topacco Users<br>JSC benoto a tother on the operation of the species of the<br>sectors to view the benefits that you are eigible for and view your cur<br>Scole monopees and coheres spouses are defaulted as Topacco Users                                                                                                    | vou are only able to make a tobacco<br>ew hire/newly eligible enrollment or at |            | ngu nang ta<br>Belangs to bever | Concrete Real Ministron of Annual Ny Information                                           |
| ADDRESS <sup>1</sup><br>B TRIMARY ADDRESS ENVECTIONNOCES CANCEL Select Your Benefits Stores to very the benefits that you are engine for and very your cur Lice employees and coveres spouse are orderuided as Totacco User.                                                                                                    | vou are only able to make a tobacco<br>ew hire/newly eligible enrollment or at |            | No soft a                       | С:списянски манилитон оп инну<br>му изотакол<br>му распакат                                |
| ADDERSY<br>BYTOMARY ADDRESS EXTERNATION EXTERNATION EXAMPLES EXTENT OF COMPARISANCE AND THE ADDRESS EXTENT TO VERY ADDRESS AND COMPARES AND THE ADDRESS AND COMPARES AND THE ADDRESS AND THE ADDRESS AND THE ADD | vou are only able to make a tobacco<br>ew hire/newly eligible enrollment or at | 60         | 100 mort to<br>100 mort to      | Convolucional sensitivation on unique<br>My information<br>My Dependente<br>Select Banches |

Cost \$132.90 Enters Elected Amount: \$4,600.01 Effective Date: 04/02/000

BCBS HSA Valu \$103.85